## **Change Your Name Before a Meeting via the Desktop Client**

Here is how to change your name before a meeting using your desktop client.

1. With the desktop client up and running, click on your profile icon in the upperright corner of the Zoom window.

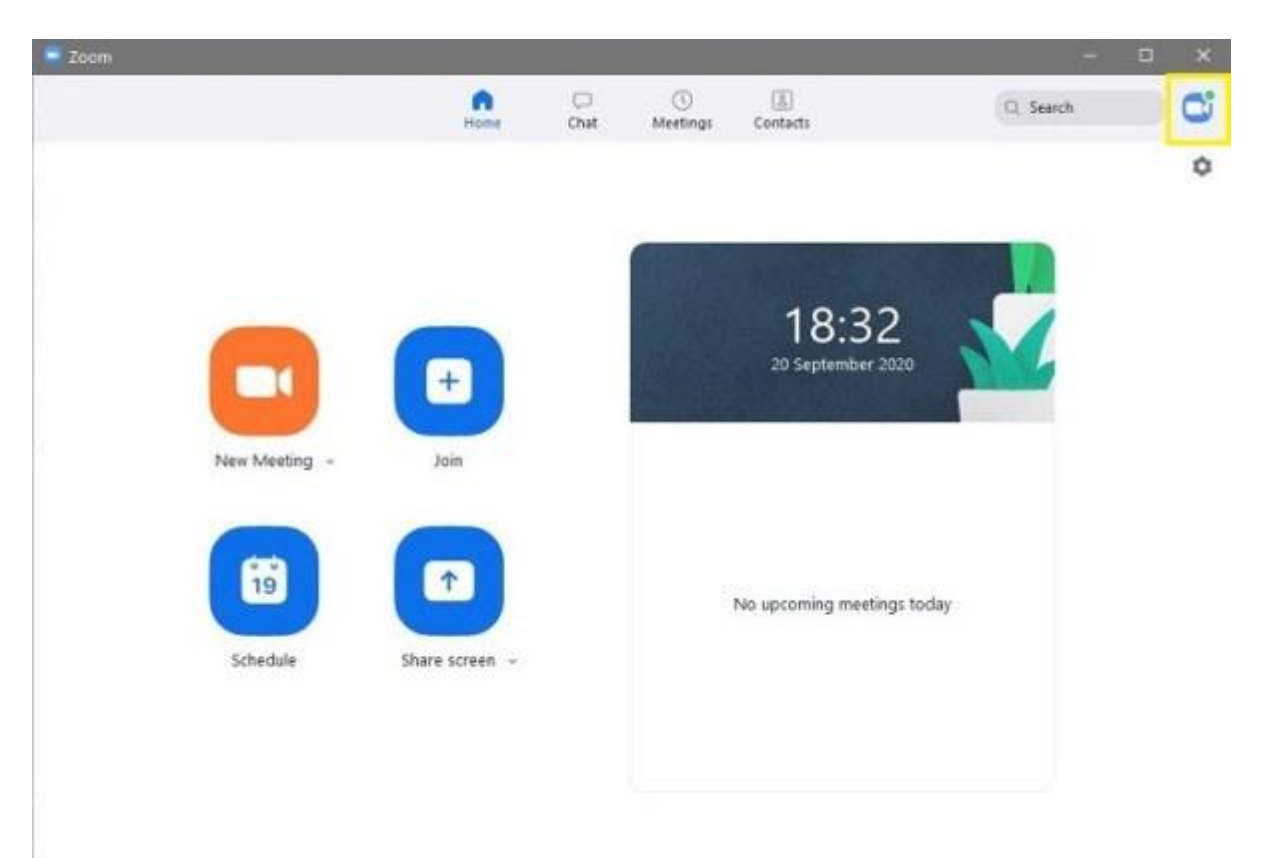

2. Zoom will open a dropdown menu. Click on the Sign Out option toward the bottom of the menu. Do not forget to exit the app.

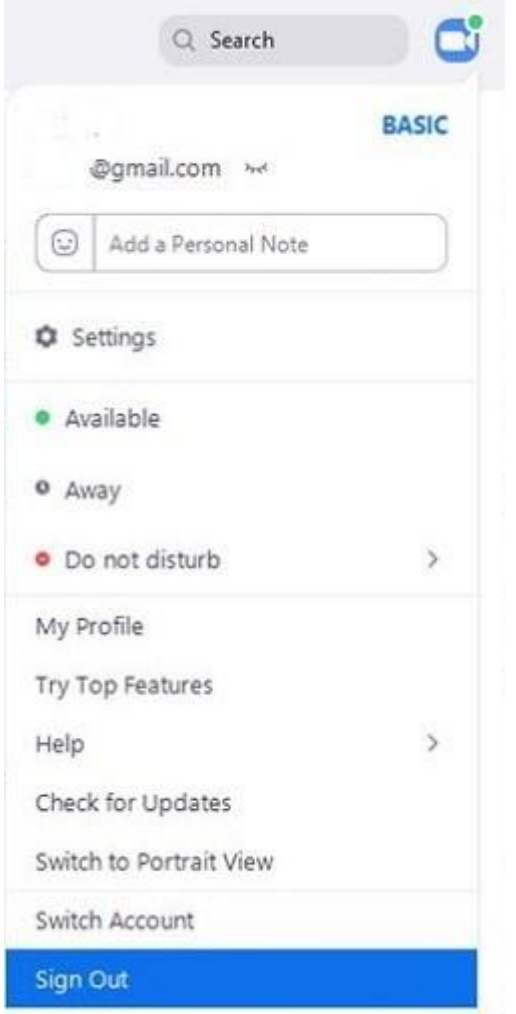

3. Launch the Zoom desktop client once more.

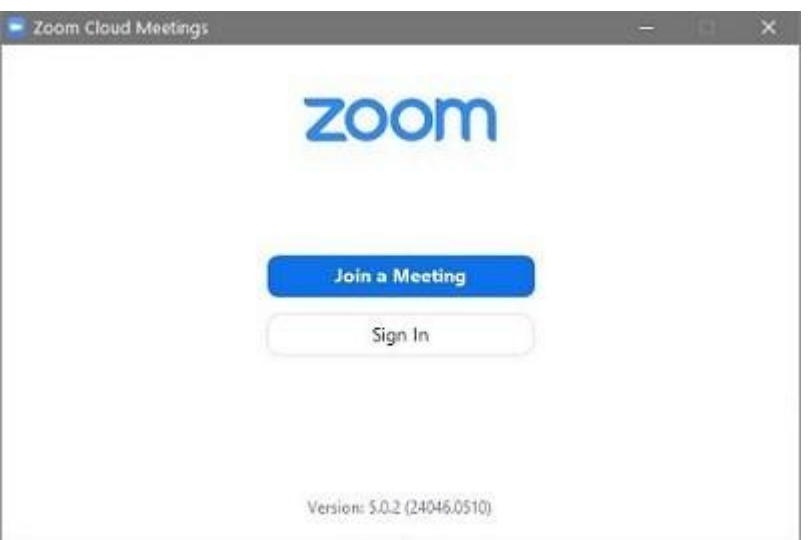

4. Select the Join a Meeting option. Zoom will then open the Join Meeting screen.

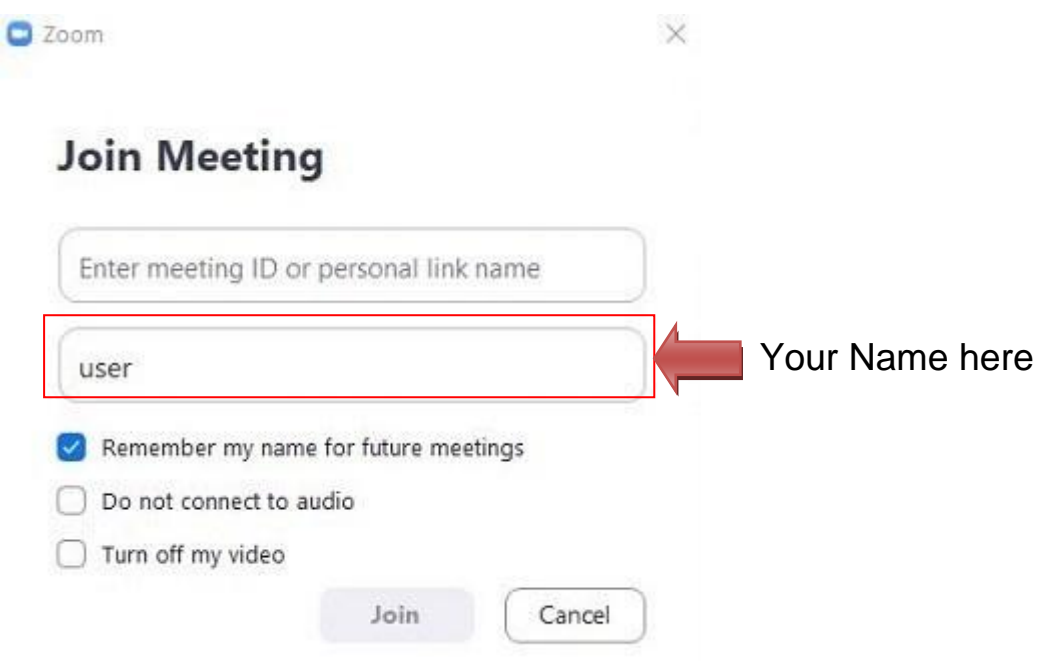

5. Type the meeting's ID in the upper text box. Write a name in the lower text box. It can be anything you want it to be. When done, click on the Join button.